### PORSCHE'

# Technical Information Service

 $rac{3eV}{87}{21}$  ENU 2700  $2$ 

### **Replacement Requirements for Electronic Components - Follow Separate Procedure (87/21)**

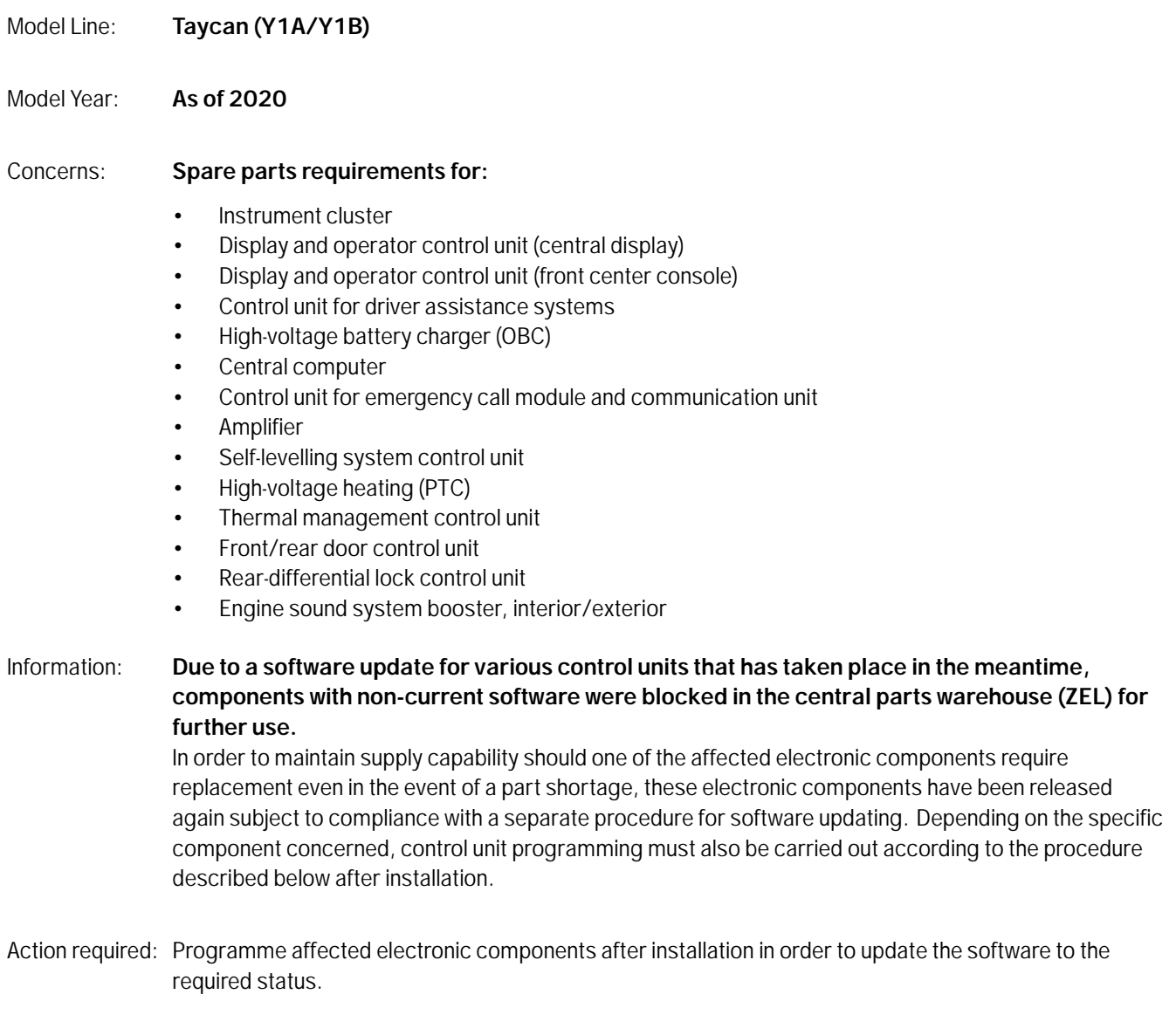

In the section "Affected part number" you will find an overview of the affected parts.

### **Information**

If the vehicle is affected by workshop campaign WMA5 or WMA6, but this has not yet been carried out:

• Carry out workshop campaign WMA5 *Technical Information 'WMA500 WMA500 -WMA5 Workshop campaign ⋅ Update software of different control units'* or WMA6  $\Rightarrow$  *Technical Information 'WMA600 WMA6 Workshop campaign - Update software of various control units'* after component replacement to update the components to the required software status. Then check software versions and ensure that the required software status is available on the components according to the corresponding information.

If the vehicle is not affected by workshop campaign WMA5 or WMA6, or the campaign has already been carried out:

• Carry out the procedure described below for control unit programming depending on the specific component replaced. Continue in the section "Affected part numbers". Then check software versions and ensure that the required software status is available on the components according to the corresponding information.

If the vehicle is affected by workshop campaign WMA5 or WMA6, delivery to the customer **must not take place** without previously completing the workshop campaign.

#### **Affected part numbers**

Parts Info: If one of the components mentioned below has been replaced on the vehicle, the programming must be carried out as described in section *Technical Information 'WMA600 Control unit programming 1'*.

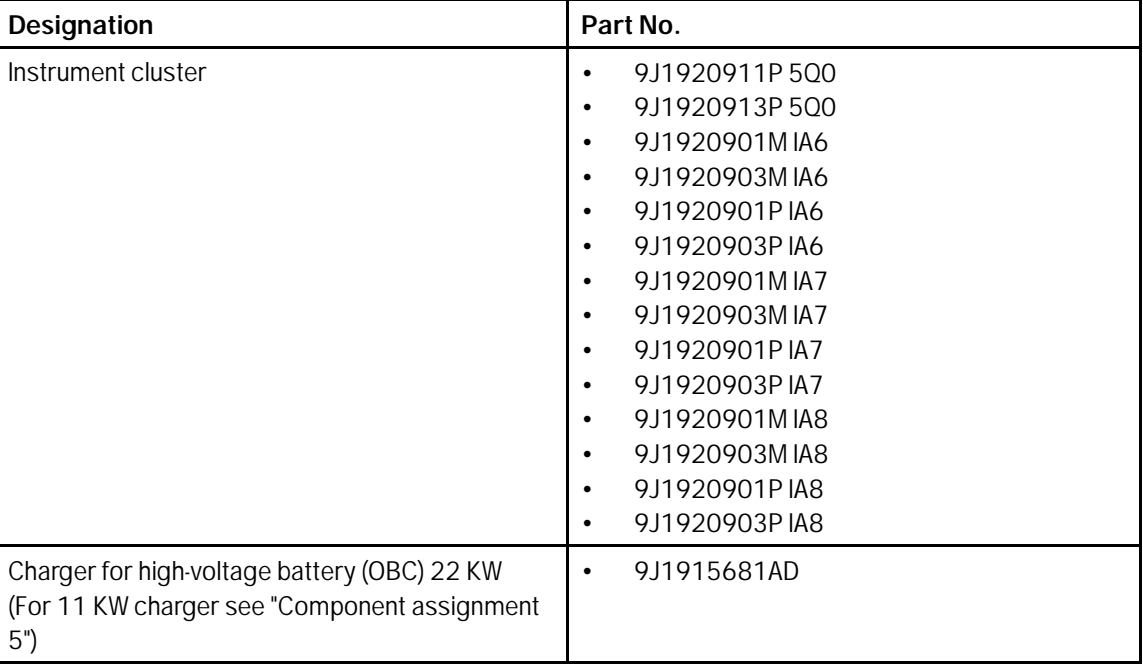

#### **Component assignment 1**

# Technical Information Service

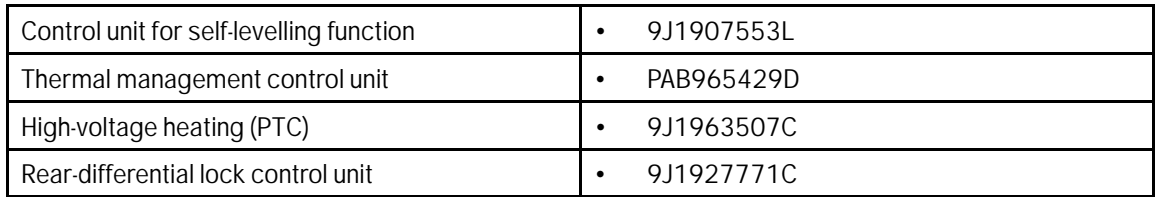

If one of the components mentioned below has been replaced on the vehicle, the programming must be carried out as described in section *Technical Information 'WMA600 Control unit programming 2'*.

#### **Component assignment 2**

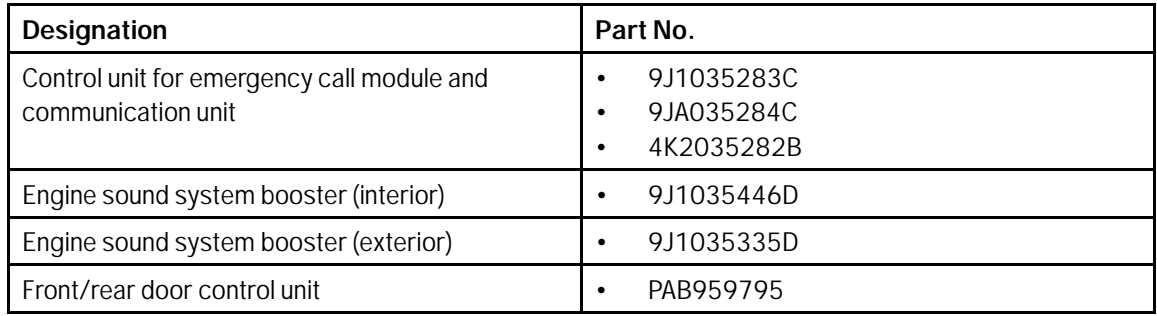

If one of the components mentioned below has been replaced on the vehicle, the programming must be carried out as described in section  $\Rightarrow$  *Technical Information 'WMA600 Control unit programming component assignment 3'*.

#### **Component assignment 3**

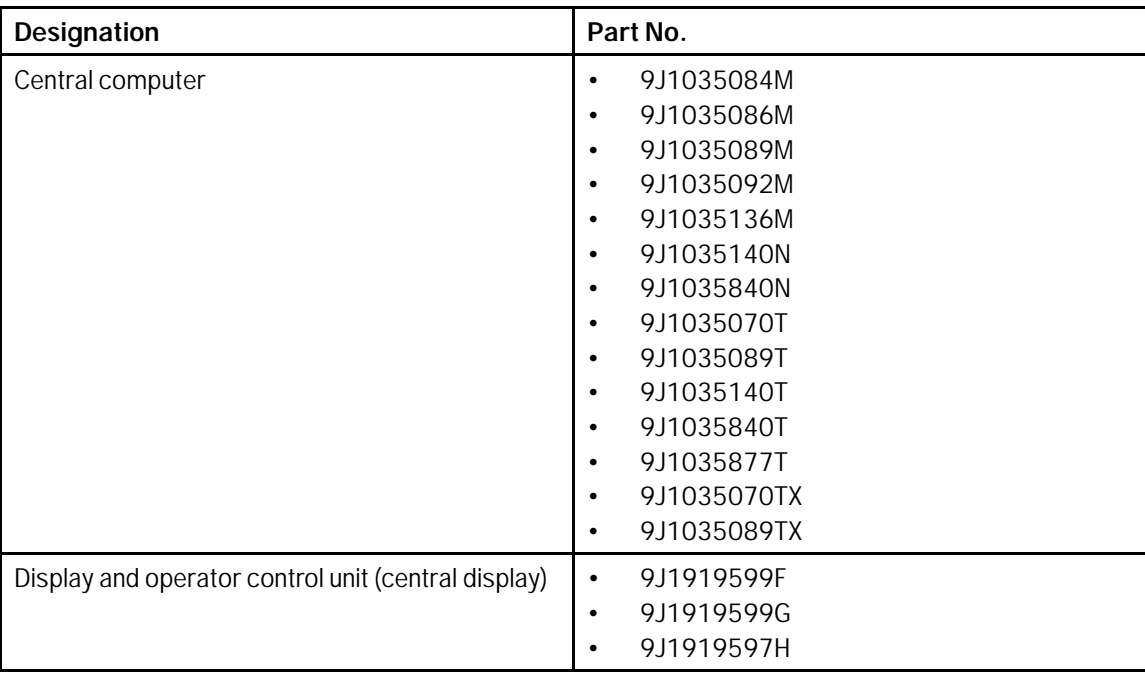

**AfterSales** Jul 15, 2021

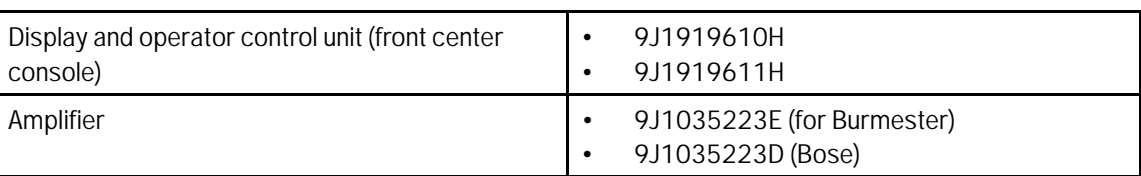

If one of the components mentioned below has been replaced on the vehicle, the programming must be carried out as described in section  $\Rightarrow$  *Technical Information 'WMA600 Control unit programming component assignment 4 new'*.

#### **Component assignment 4**

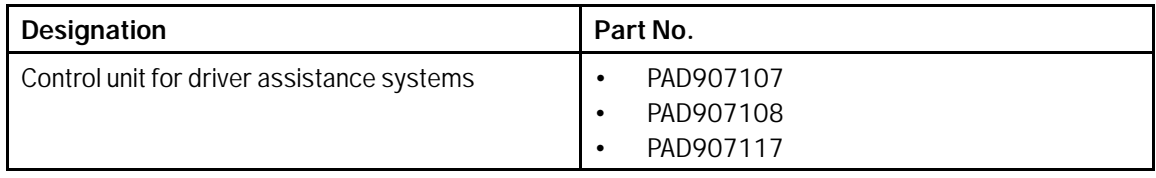

If one of the components mentioned below has been replaced on the vehicle, the programming must be carried out as described in section  $\Rightarrow$  *Technical Information 'WMA600 Control unit programming component assignment 5'*.

#### **Component assignment 5**

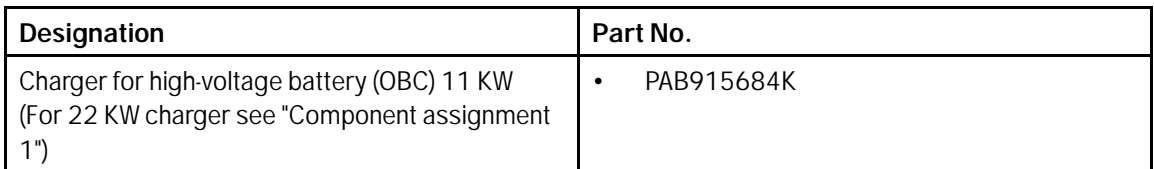

#### **Required tools**

Tools:

### **Information**

The Taycan (Y1A) is equipped as standard with a **lithium starter battery**.

**Lithium starter batteries** must only be charged using a **suitable battery charger** that has a current and voltage-controlled charge map.

For further information about the battery chargers to be used, see *Workshop Manual '270689 Charging battery/vehicle electrical system'*.

- Battery charger with a current rating of **at least 90 A** and if required **also** with a **current- and voltage-controlled charge map** for lithium starter batteries, e.g. **VAS 5908 90 A battery charger**
- **9900 PIWIS Tester 3** with PIWIS test software **version 40.250.040** (or higher) installed.

### **Page 4 of 30 AfterSales**

#### **Control unit programming - component assignment 1**

#### **NOTICE**

**Fault entry in the fault memory and control unit programming aborted due to undervoltage.**

- **Increased current draw during diagnosis or control unit programming can cause a drop in voltage, which can result in one or more fault entries and the abnormal termination of the programming process.**
- **Before starting control unit programming, connect a suitable battery charger with a current rating of at least 90 A to the vehicle.**

#### **NOTICE**

**Control unit programming will be aborted if the WiFi connection is unstable.**

- **An unstable WiFi connection can interrupt communication between the PIWIS Tester and the vehicle communication module (VCI). As a result, control unit programming may be aborted.**
- $\Rightarrow$  During control unit programming, always connect the PIWIS Tester to the vehicle communication module **(VCI) via the USB cable.**

#### **NOTICE**

**Control unit programming will be aborted if the driver's key is not recognized**

- **If the driver's key is not recognized in the vehicle, programming cannot be started or will be interrupted.**
- **Place the driver's key with the back facing down in the area in front of the storage compartment under the armrest (emergency start tray) in order to guarantee a permanent radio link between the vehicle and driver's key.**

#### **NOTICE**

Procedure:

**Programming interrupted**

- **Malfunctions in control unit**
- **Risk of damage to control unit**
- $\Rightarrow$  Route the line between the vehicle communication module (VCI) and diagnostic socket on the vehicle **without tension and make sure that the connector is inserted fully into the diagnostic socket.**
- **Check that the rechargeable battery for the PIWIS Tester is charged sufficiently. Connect the PIWIS Tester to the power supply unit if necessary.**

Work Work This programming process is only intended for the following control units:

- Instrument cluster
	- High-voltage battery charger (OBC), 22 kW
	- Control unit for self-levelling function
- Thermal management control unit
- Rear-differential lock control unit
- 1 Carry out general preliminary work for control unit programming as described in *Workshop Manual '9X00IN Basic instructions and procedure for control unit programming - section on "Preliminary work"'*.
- 2 Connect a suitable battery charger, e.g. **battery charger 90A**, to the jump-start terminals and switch it on.
- 3 Position the **driver's key** with the back facing forward upright between the holding struts in the rear cupholder (**emergency start tray**) to guarantee a permanent radio link between the vehicle and remote control *Emergency start tray* **-Arrow-**.
- 4 Connect **9900 PIWIS Tester 3** to the vehicle communication module (VCI) via the **USB cable**. Then connect the communication module to the vehicle and switch on the PIWIS Tester.
- 5 Establish operational readiness (switch on ignition).

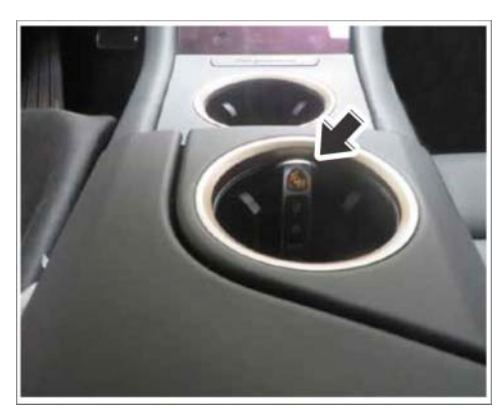

*Emergency start tray*

6 On the PIWIS Tester start screen, call up the **'Diagnostics'** application.

The vehicle type is then read out, the diagnostic application is started and the control unit selection screen is populated.

#### 7 **Programming control unit**

Specific information on control unit programming in the context of this Technical Information:

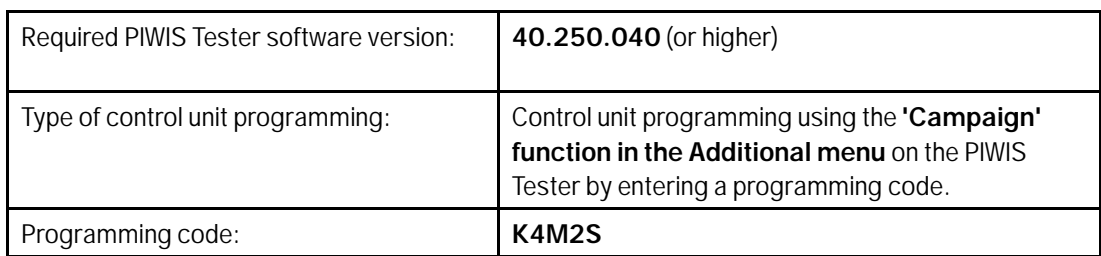

Service 2700 2

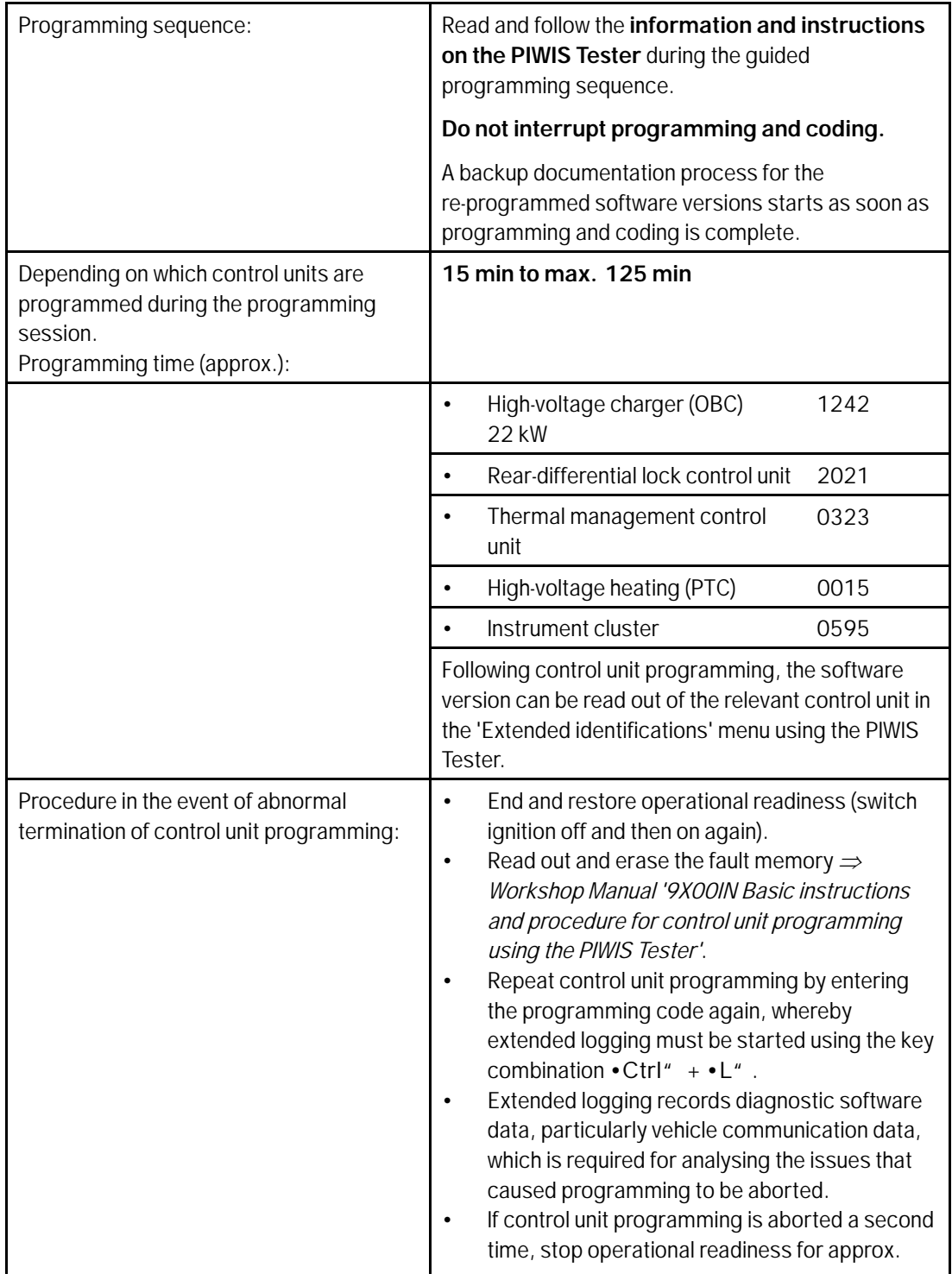

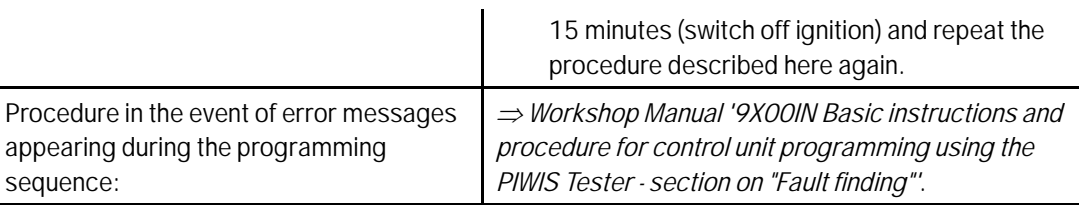

- 8 Read out and erase the fault memories of all control units.
	- 8.1 Press F7" in the control unit selection screen ('Overview' menu) to call up the Additional menu.
	- 8.2 Select the function "Read all fault memories and erase if required" and press •F12" ('Next') to confirm  $\Rightarrow$  *Erasing fault memories.*

The fault memories of the control units are read out.

8.3 Once you have read out the fault memories, check the fault memory entries.

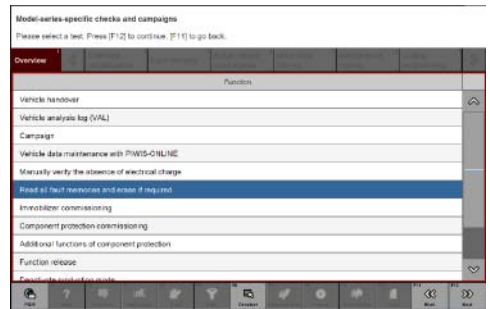

*Erasing fault memories*

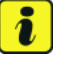

**Information**

If control units are found to have faults that

are **not** caused by control unit programming, these must first be **found and corrected**. This work must be invoiced using a separate warranty claim.

- 8.4 Press F8<sup>"</sup> to delete fault memory entries.
- 8.5 Press •F12" ('Yes') in response to the question as to whether you really want to delete all fault memory entries.

The faults stored in the fault memories of the various control units are deleted.

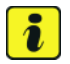

#### **Information**

If fault memory entries for individual control units cannot be deleted, proceed as follows:

- End operational readiness (switch off ignition).
- Disconnect the PIWIS Tester diagnostic connector from the diagnostic socket.
- Lock the vehicle using the driver's key and remove the **driver's key from the proximity of the vehicle** (approx. 10 metres).
- **Wait approx. 15 minutes** before unlocking the vehicle again.
- Restore operational readiness (switch on ignition).
- Plug the PIWIS Tester diagnostic connector into the diagnostic socket again and restore communication with the vehicle.
- Read out the fault memory again and delete any fault memory entries that are stored.

### Jul 15, 2021<br>Page 8 of 30 **AfterSales**

8.6 Once you have erased the fault memories, select the **'Overview'** menu to return to the control unit selection screen *Control unit selection*.

### **Information**

The rear-differential lock control unit only has to be taught if it has been replaced.

If another component has been replaced, continue with step 10.

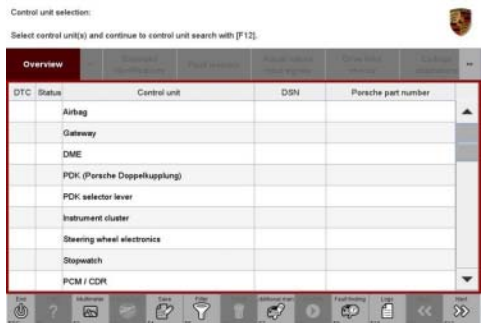

*Control unit selection*

- 9 Teach rear-differential lock again.
	- 9.1 Select the **Rear-differential lock** control unit in the control unit selection screen (**"Overview"** menu) and press •F12" ("Next") to confirm your selection.
	- 9.2 Once the rear-differential lock control unit has been found and is displayed in the overview, select the **"Maintenance/repairs"** menu.
	- 9.3 Select the "Commissioning" function and confirm with •F12<sup>"</sup> ("Next").
	- 9.4 Follow the instructions on the Tester to perform the commissioning process.
- 10 End operational readiness (switch off ignition).
- 11 Disconnect the PIWIS Tester from the vehicle.
- 12 Switch off and disconnect the battery charger.

#### **Control unit programming - component assignment 2**

#### **NOTICE**

**Fault entry in the fault memory and control unit programming aborted due to undervoltage.**

- **Increased current draw during diagnosis or control unit programming can cause a drop in voltage, which can result in one or more fault entries and the abnormal termination of the programming process.**
- $\Rightarrow$  Before starting control unit programming, connect a suitable battery charger with a current rating of at **least 90 A to the vehicle.**

#### **NOTICE**

**Control unit programming will be aborted if the WiFi connection is unstable.**

- **An unstable WiFi connection can interrupt communication between the PIWIS Tester and the vehicle communication module (VCI). As a result, control unit programming may be aborted.**
- **During control unit programming, always connect the PIWIS Tester to the vehicle communication module (VCI) via the USB cable.**

### <span id="page-9-0"></span>**NOTICE**

**Control unit programming will be aborted if the driver's key is not recognized**

- **If the driver's key is not recognized in the vehicle, programming cannot be started or will be interrupted.**
- **Place the driver's key with the back facing down in the area in front of the storage compartment under the armrest (emergency start tray) in order to guarantee a permanent radio link between the vehicle and driver's key.**

#### **NOTICE**

**Programming interrupted**

- **Malfunctions in control unit**
- **Risk of damage to control unit**
- **Route the line between the vehicle communication module (VCI) and diagnostic socket on the vehicle without tension and make sure that the connector is inserted fully into the diagnostic socket.**
- **Check that the rechargeable battery for the PIWIS Tester is charged sufficiently. Connect the PIWIS Tester to the power supply unit if necessary.**

Work Work This programming process is only intended for the following control units:

Procedure:

• Front/rear door control unit

- Engine sound system booster, interior/exterior
- Control unit for emergency call module and communication unit
- 1 Carry out general preliminary work for control unit programming as described in *Workshop Manual '9X00IN Basic instructions and procedure for control unit programming - section on "Preliminary work"'*.
- 2 Connect a suitable battery charger, e.g. **battery charger 90A**, to the jump-start terminals and switch it on.
- 3 Position the **driver's key** with the back facing forward upright between the holding struts in the rear cupholder (**emergency start tray**) to guarantee a permanent radio link between the vehicle and remote control *[Emergency start tray](#page-9-0)* **-Arrow-**.
- 4 Connect **9900 PIWIS Tester 3** to the vehicle communication module (VCI) via the **USB cable**. Then connect the communication module to the vehicle and switch on the PIWIS Tester.
- 5 Establish operational readiness (switch on ignition).

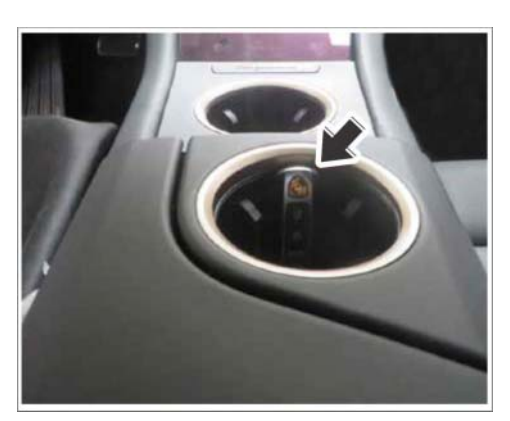

*Emergency start tray*

6 On the PIWIS Tester start screen, call up the **'Diagnostics'** application.

The vehicle type is then read out, the diagnostic application is started and the control unit selection screen is populated.

#### 7 **Programming control unit**

Specific information on control unit programming in the context of this Technical Information:

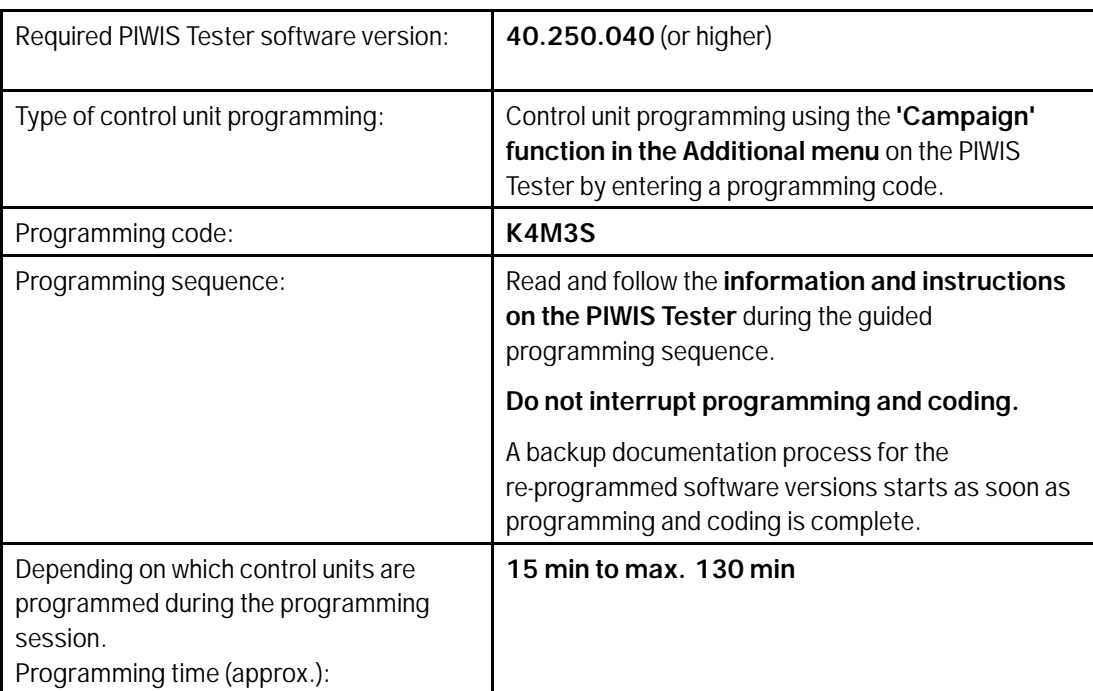

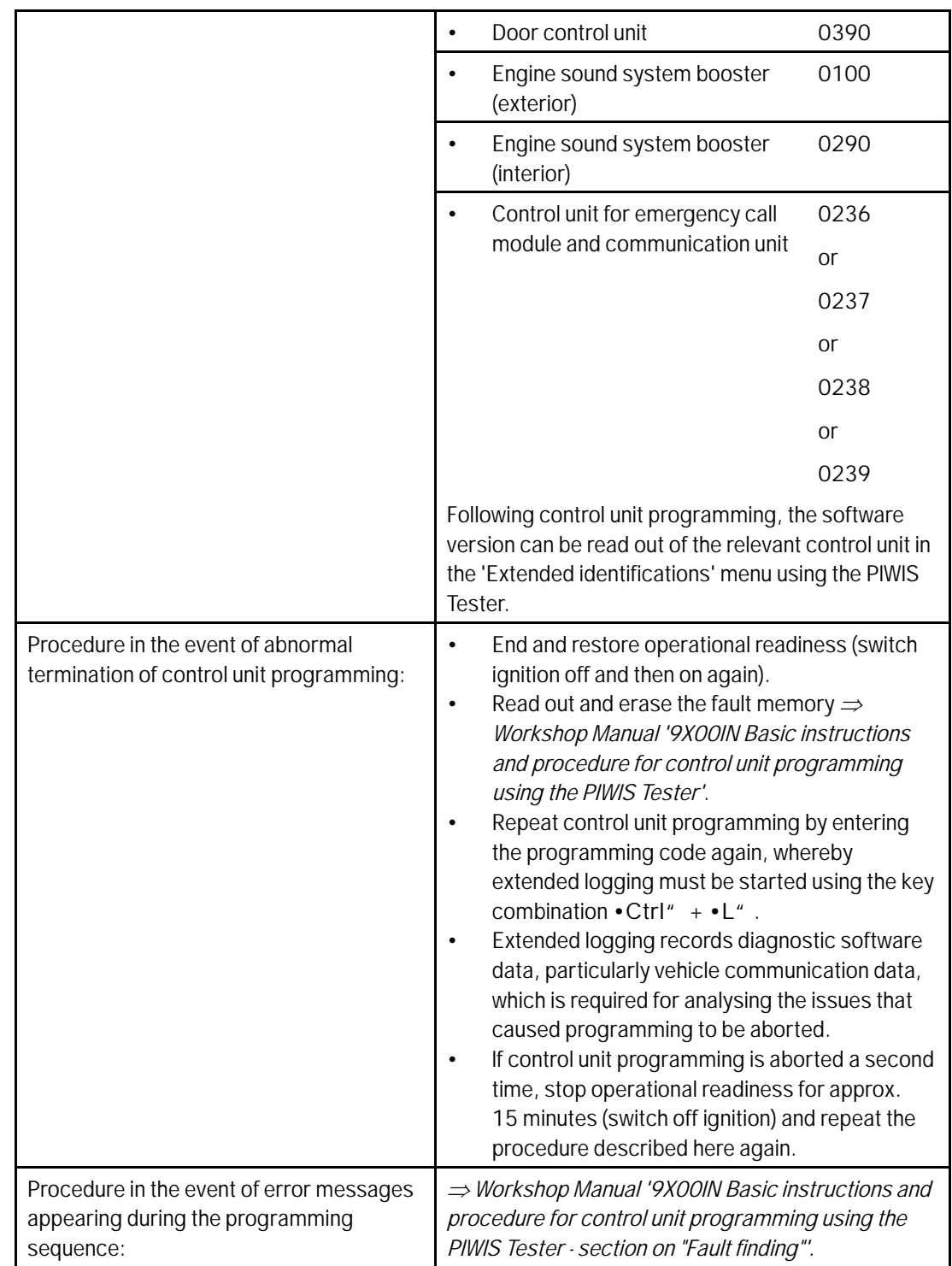

- 8 Read out and erase the fault memories of all control units.
	- 8.1 Press F7" in the control unit selection screen ('Overview' menu) to call up the Additional menu.
	- 8.2 Select the function "Read all fault memories and erase if required" and press •F12" ('Next') to confirm *Erasing fault memories*.

The fault memories of the control units are read out.

8.3 Once you have read out the fault memories, check the fault memory entries.

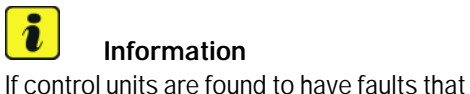

#### **Information**

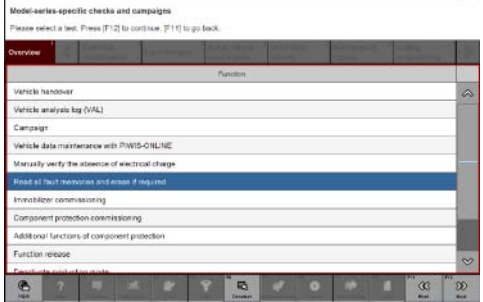

*Erasing fault memories*

are **not** caused by control unit programming, these must first be **found and corrected**. This work must be invoiced using a separate warranty claim.

- 8.4 Press F8<sup>"</sup> to delete fault memory entries.
- 8.5 Press •F12" ('Yes') in response to the question as to whether you really want to delete all fault memory entries.

The faults stored in the fault memories of the various control units are deleted.

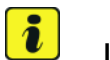

#### **Information**

If fault memory entries for individual control units cannot be deleted, proceed as follows:

- End operational readiness (switch off ignition).
- Disconnect the PIWIS Tester diagnostic connector from the diagnostic socket.
- Lock the vehicle using the driver's key and remove the **driver's key from the proximity of the vehicle** (approx. 10 metres).
- **Wait approx. 15 minutes** before unlocking the vehicle again.
- Restore operational readiness (switch on ignition).
- Plug the PIWIS Tester diagnostic connector into the diagnostic socket again and restore communication with the vehicle.
- Read out the fault memory again and delete any fault memory entries that are stored.

**or**

- 8.6 Once you have erased the fault memories, select the **'Overview'** menu to return to the control unit selection screen *Control unit selection*.
- 9 Standardize power window mechanisms of **all** door windows. For instructions, see:

 *Workshop Manual '577355 Replacing front door control unit'*

 *Workshop Manual '587355 Replacing rear door control unit'*

- 10 End operational readiness (switch off ignition).
- 11 Disconnect the PIWIS Tester from the vehicle.
- 12 Switch off and disconnect the battery charger.

#### **Control unit programming - component assignment 3**

#### **NOTICE**

**Fault entry in the fault memory and control unit programming aborted due to undervoltage.**

- **Increased current draw during diagnosis or control unit programming can cause a drop in voltage, which can result in one or more fault entries and the abnormal termination of the programming process.**
- **Before starting control unit programming, connect a suitable battery charger with a current rating of at least 90 A to the vehicle.**

#### **NOTICE**

**Control unit programming will be aborted if the WiFi connection is unstable.**

- **An unstable WiFi connection can interrupt communication between the PIWIS Tester and the vehicle communication module (VCI). As a result, control unit programming may be aborted.**
- **During control unit programming, always connect the PIWIS Tester to the vehicle communication module (VCI) via the USB cable.**

#### **NOTICE**

**Control unit programming will be aborted if the driver's key is not recognized**

- **If the driver's key is not recognized in the vehicle, programming cannot be started or will be interrupted.**
- **Place the driver's key with the back facing down in the area in front of the storage compartment under the armrest (emergency start tray) in order to guarantee a permanent radio link between the vehicle and driver's key.**

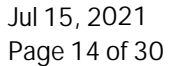

### Page 14 of 30 **AfterSales**

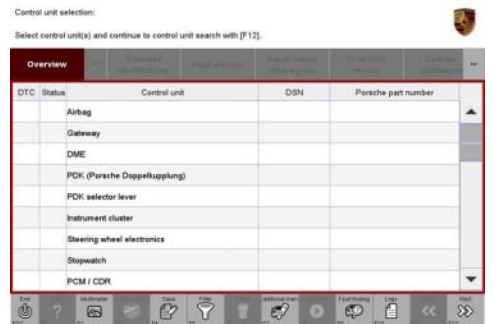

*Control unit selection*

# Technical Information Service

#### **NOTICE**

**Programming interrupted**

- **Malfunctions in control unit**
- **Risk of damage to control unit**
- **Route the line between the vehicle communication module (VCI) and diagnostic socket on the vehicle without tension and make sure that the connector is inserted fully into the diagnostic socket.**
- **Check that the rechargeable battery for the PIWIS Tester is charged sufficiently. Connect the PIWIS Tester to the power supply unit if necessary.**

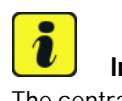

#### **Information**

The central computer (PCM) software update is performed using a USB storage medium. The software version that is specific to each region must be **downloaded** using the software tool **PiUS** (Porsche integrated Update Service) and **installed** on a blank USB storage medium.

#### **Pay particular attention** to the following:

- For this PCM software update, the USB storage medium USB Type A+C 32 GB with the part number V04014999WW000 must be used.
- To use the software tool, **one** blank or re-writable USB storage medium is required for **each** individual software.
- The software available in PiUS must **only** be used in accordance with the instructions provided in a Technical Information published for this purpose.

The software mentioned here must **only** be used on the **vehicles assigned to the campaign**. Damage to the central computer cannot be ruled out if the software is used on other vehicles.

You will find further information on how to install and use the PiUS software tool in the PPN portal under \***PiUS (Porsche integrated Update Service) goes live**\*.

Additional tools:

Additional tools needed for this programming:

- **USB storage medium Type A+C 32 GB (for PCM update)**, e.g. Part No. V04014999WW000
- **USB storage medium, type C (for onboard Owner's Manual update),** e.g. Part No. V04014999WW000

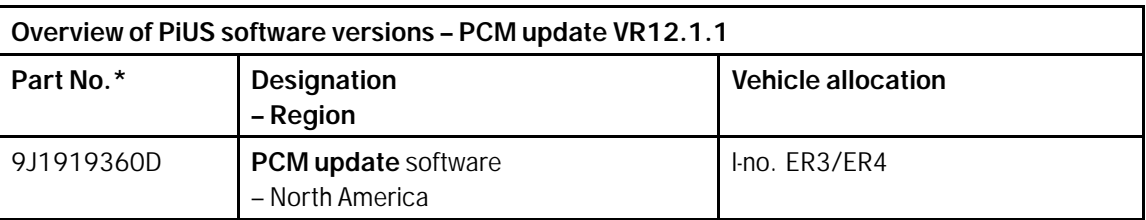

Work Procedure: This programming process is only intended for the following control units:

- Central computer
	- Display and operator control unit
	- Display and operator control unit center console
	- Bose / Burmester amplifier
	- 1 Carry out general preliminary work for control unit programming as described in *Workshop Manual '9X00IN Basic instructions and procedure for control unit programming - section on "Preliminary work"'*.
	- 2 Connect a suitable battery charger, e.g. **battery charger 90A**, to the jump-start terminals and switch it on.
	- 3 Position the **driver's key** with the back facing forward upright between the holding struts in the rear cupholder (**emergency start tray**) to guarantee a permanent radio link between the vehicle and remote control *Emergency start tray* **-Arrow-**.
	- 4 **9900 PIWIS Tester 3** (required software version: **40.250.040** or higher) must be connected to the vehicle communication module (VCI) via the **USB cable**. Then, connect the communication module to the vehicle and switch on the PIWIS Tester.

5 Establish operational readiness (switch on ignition).

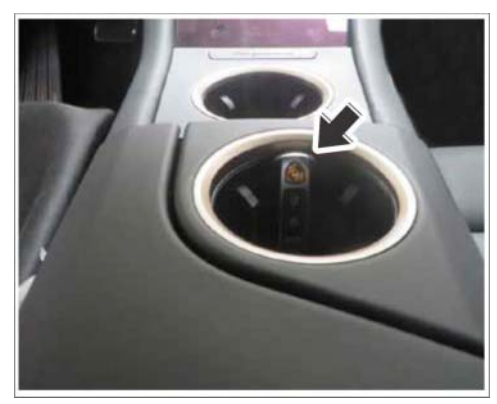

*Emergency start tray*

- 
- 6 On the PIWIS Tester start screen, call up the **'Diagnostics'** application.

The vehicle type is then read out, the diagnostic application is started and the control unit selection screen is populated.

- 7 Re-program central computer (PCM).
	- 7.1 Open the armrest and remove the external device, e.g. iPod, USB storage medium, from the USB interface if necessary.
	- 7.2 Insert the **USB storage medium** with the software version specific to the respective region for the **PCM update** into the **USB interface**.

### **Dull 15, 2021**<br>Page 16 of 30 **AfterSales**

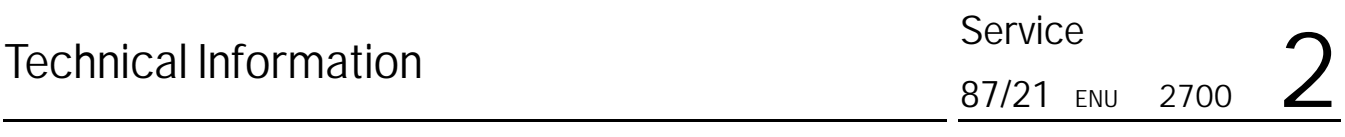

- 7.3 See Technical Information **TI 101/20** if programming is aborted during central computer (PCM) software updates *Technical Information '915200 Complaint - PCM update cannot be performed/stops. Observe specified procedure (101/20)'*.
- 7.4 Check whether **guest account** is selected in the central display (PCM) and **Privacy mode** is activated (available in some countries).
- 7.5 Start the central computer (PCM) software update using the PIWIS Tester.
- 7.6 Select the **PCM central computer** control unit in the control unit selection screen (**'Overview'** menu) and press •F12" ('Next') to confirm your selection.
- 7.7 Once the PCM central computer control unit has been found and is displayed in the 'Overview', select the **'Maintenance/repairs'** menu.
- 7.8 Select the **'Install software update'** function and press •F12" ('Next') to perform the software update *Installing PCM 6.0 software update*.
- 7.9 Confirm the information that is displayed by pressing •F12" ('Next').
- 7.10 After meeting the preconditions, confirm by ticking the 'Status' column. Then, press •F12" ('Next') to continue.
- 7.11 Enter the programming code **K4M4S** in the relevant column  $\Rightarrow$  *Entering PCM 6.0 programming code* and press •F12" ('Next') to confirm *Entering PCM 6.0 programming code*.
- 7.12 Press •F8" ('Start') to start.
- 7.13 After checking the software data, press •F8" ('Start') to start programming.

2 **P A P Y A V O P O K 2** 

*Installing PCM 6.0 software update*

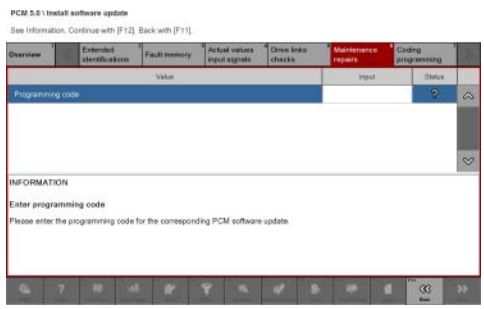

*Entering PCM 6.0 programming code*

Once the update has started, the PCM is

restarted in the Update menu and the individual components are then updated.

#### **The update can take up to 60 minutes.**

Read and follow the instructions displayed on the PIWIS Tester during the update. The PCM is restarted several times. **The PCM screen (central display) remains dark for a long time**.

7.14 Once the update is complete, an overview is displayed showing processes that have been completed successfully marked with a tick in the Status box. Press •F12" ('Next') to confirm.

#### **Software versions programmed during programming:**

**AfterSales** Jul 15, 2021

- Central computer (PCM): **3397**
- Front display and operator control unit (central display): **0210**
- Loudspeaker booster: **0150 (Bose)**, **0090 (Burmester)**
- Front display and operator control unit (passenger display): **0310**
- Display and operator control unit center console: **1250**

Following control unit programming, the software version can be read out of the PCM central computer control unit in the 'Extended identifications' menu using the PIWIS Tester.

- 7.15 Open the armrest and remove the USB storage medium from the USB interface.
- 8 Read out and erase the fault memories of all control units.
	- 8.1 Press F7" in the control unit selection screen ('Overview' menu) to call up the Additional menu.
	- 8.2 Select the function "Read all fault memories and erase if required" and press •F12" ('Next') to confirm  $\Rightarrow$  *Erasing fault memories.*

The fault memories of the control units are read out.

8.3 Once you have read out the fault memories, check the fault memory entries.

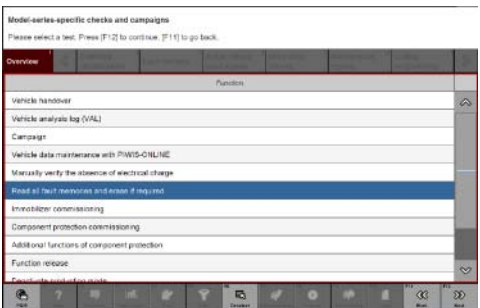

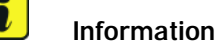

If control units are found to have faults that

*Erasing fault memories*

are **not** caused by control unit programming, these must first be **found and corrected**. This work must be invoiced using a separate warranty claim.

- 8.4 Press F8<sup>"</sup> to delete fault memory entries.
- 8.5 Press •F12" ('Yes') in response to the question as to whether you really want to delete all fault memory entries.

The faults stored in the fault memories of the various control units are deleted.

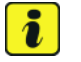

#### **Information**

If fault memory entries for individual control units cannot be deleted, proceed as follows:

- End operational readiness (switch off ignition).
- Disconnect the PIWIS Tester diagnostic connector from the diagnostic socket.
- Lock the vehicle using the driver's key and remove the **driver's key from the proximity of the vehicle** (approx. 10 metres).
- **Wait approx. 15 minutes** before unlocking the vehicle again.
- Restore operational readiness (switch on ignition).

### **Page 18 of 30 After Sales**

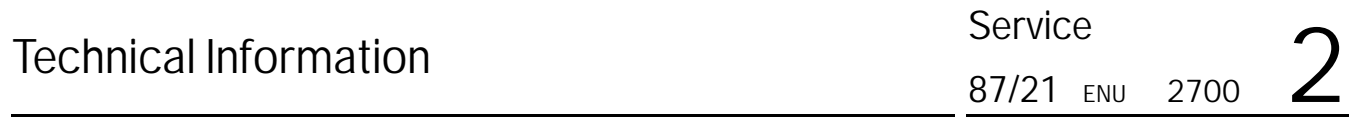

- Plug the PIWIS Tester diagnostic connector into the diagnostic socket again and restore communication with the vehicle.
- Read out the fault memory again and delete any fault memory entries that are stored.
- 8.6 Once you have erased the fault memories, select the **'Overview'** menu to return to the control unit selection screen *Control unit selection*.
- 9 Install onboard Owner's Manual. For instructions, see: *Workshop Manual '915255 Replacing central computer'*

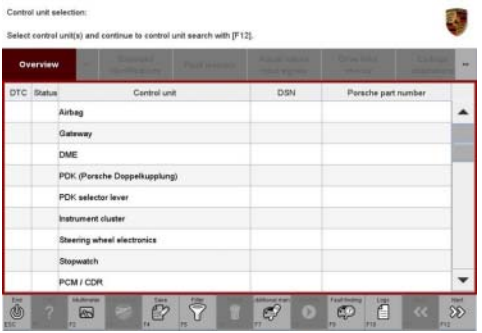

*Control unit selection*

In the course of programming, the operating instructions are overwritten. As a result, the onboard operating instructions must then be reinstalled.

In addition, the following subsequent work is required, which is also described in the Workshop Manual "Replacing central computer".

- Teaching component protection
- Restoring enabling function

**Information**

 $\overline{\mathbf{i}}$ 

- Teaching combination sensor
- 10 End operational readiness (switch off ignition).
- 11 Disconnect the PIWIS Tester from the vehicle.
- 12 Switch off and disconnect the battery charger.

#### **Control unit programming - component assignment 4**

#### **NOTICE**

**Fault entry in the fault memory and control unit programming aborted due to undervoltage.**

- **Increased current draw during diagnosis or control unit programming can cause a drop in voltage, which can result in one or more fault entries and the abnormal termination of the programming process.**
- **Before starting control unit programming, connect a suitable battery charger with a current rating of at least 90 A to the vehicle.**

#### **NOTICE**

**Control unit programming will be aborted if the WiFi connection is unstable.**

- **An unstable WiFi connection can interrupt communication between the PIWIS Tester and the vehicle communication module (VCI). As a result, control unit programming may be aborted.**
- **During control unit programming, always connect the PIWIS Tester to the vehicle communication module (VCI) via the USB cable.**

#### **NOTICE**

**Control unit programming will be aborted if the driver's key is not recognized**

- **If the driver's key is not recognized in the vehicle, programming cannot be started or will be interrupted.**
- $\Rightarrow$  Place the driver's key with the back facing down in the area in front of the storage compartment under **the armrest (emergency start tray) in order to guarantee a permanent radio link between the vehicle and driver's key.**

#### **NOTICE**

**Programming interrupted**

- **Malfunctions in control unit**
- **Risk of damage to control unit**
- $\Rightarrow$  Route the line between the vehicle communication module (VCI) and diagnostic socket on the vehicle **without tension and make sure that the connector is inserted fully into the diagnostic socket.**
- **Check that the rechargeable battery for the PIWIS Tester is charged sufficiently. Connect the PIWIS Tester to the power supply unit if necessary.**

# **Information**

If control units are found to have faults that are **not** caused by control unit programming, these must first be **found and corrected**. This work must be invoiced using a separate warranty claim.

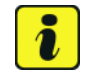

### **Information**

If fault memory entries for individual control units cannot be deleted, proceed as follows:

- End operational readiness (switch off ignition).
- Disconnect the PIWIS Tester diagnostic connector from the diagnostic socket.
- Lock the vehicle using the driver's key and remove the **driver's key from the proximity of the vehicle** (approx. 10 metres).
- **Wait approx. 15 minutes** before unlocking the vehicle again.
- Restore operational readiness (switch on ignition).

### **Page 20 of 30 After Sales**

### Technical Information Service 87/21 ENU 2700

- Plug the PIWIS Tester diagnostic connector into the diagnostic socket again and restore communication with the vehicle.
- Read out the fault memory again and delete any fault memory entries that are stored.

This programming process is only intended for the following control unit:

• Control unit for driver assistance systems

**Work** Procedure:

- 1 Carry out general preliminary work for control unit programming as described in *Workshop Manual '9X00IN Basic instructions and procedure for control unit programming - section on "Preliminary work"'*.
- 2 Connect a suitable battery charger, e.g. **battery charger 90A**, to the jump-start terminals and switch it on.
- 3 Position the **driver's key** with the back facing forward upright between the holding struts in the rear cupholder (**emergency start tray**) to guarantee a permanent radio link between the vehicle and remote control *Emergency start tray* **-Arrow-**.
- 4 Connect **9900 PIWIS Tester 3** to the vehicle communication module (VCI) via the **USB cable**. Then connect the communication module to the vehicle and switch on the PIWIS Tester.
- 5 Establish operational readiness (switch on ignition).

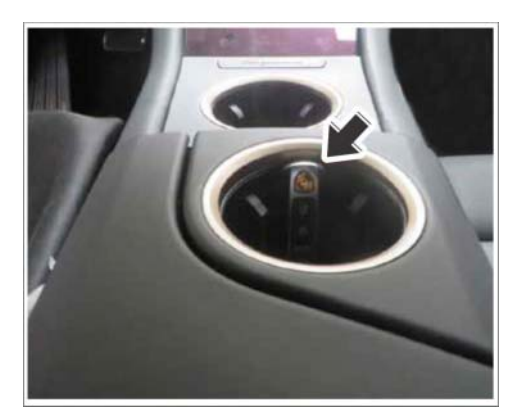

*Emergency start tray*

6 On the PIWIS Tester start screen, call up the **'Diagnostics'** application.

The vehicle type is then read out, the diagnostic application is started and the control unit selection screen is populated.

#### 7 **Programming control unit - Sequence 1**

Specific information on control unit programming in the context of this Technical Information:

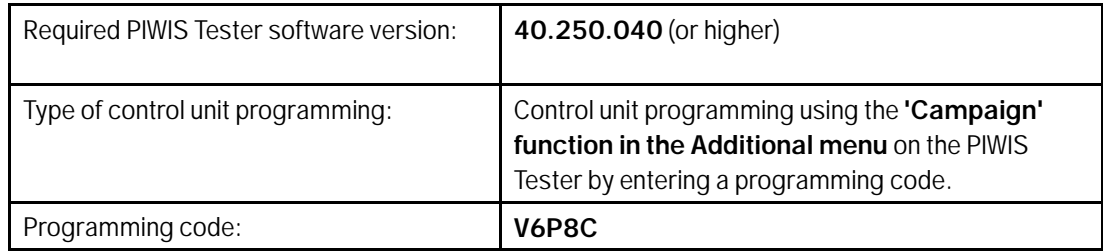

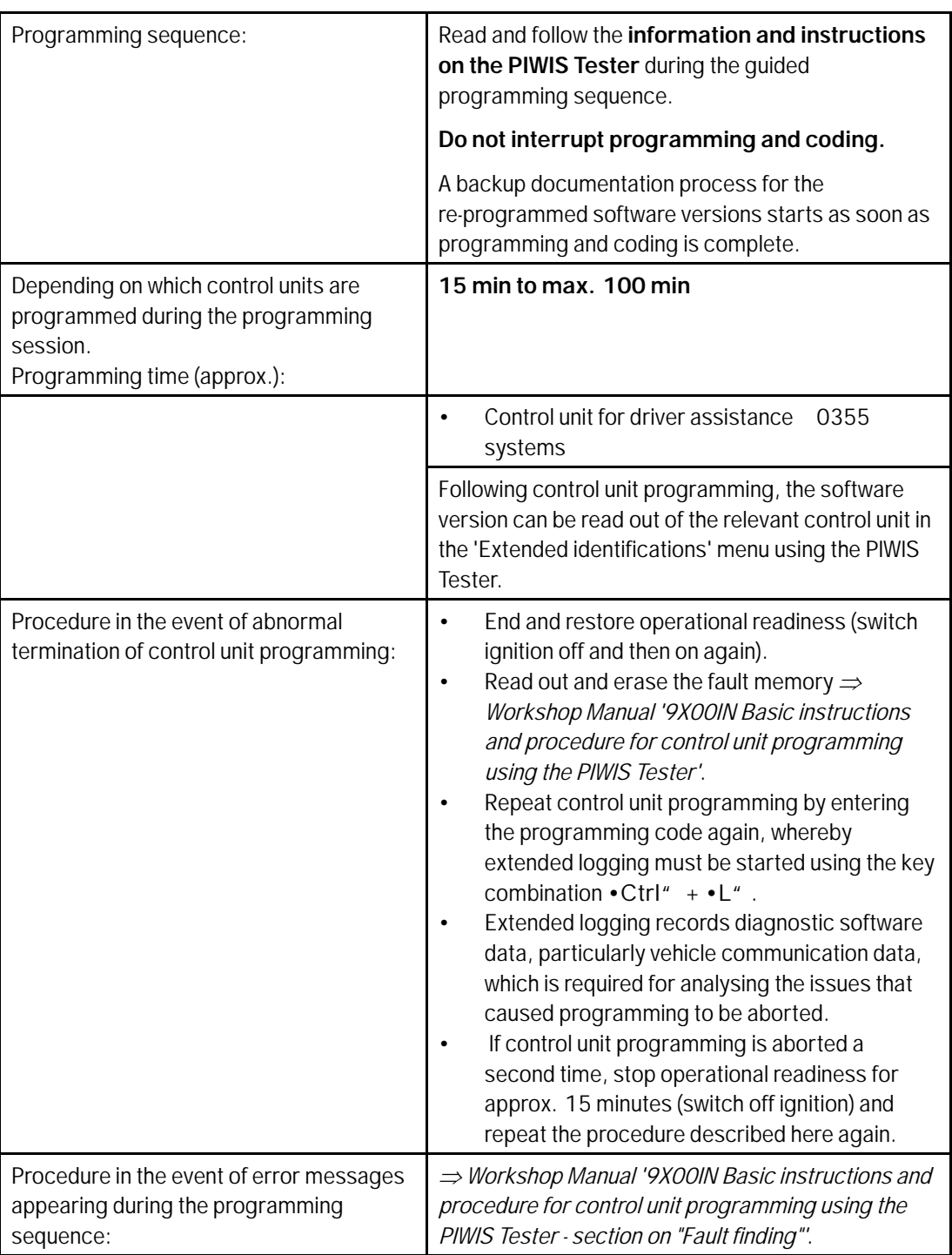

#### **Programming control unit - Sequence 2**

Specific information on control unit programming in the context of this Technical Information:

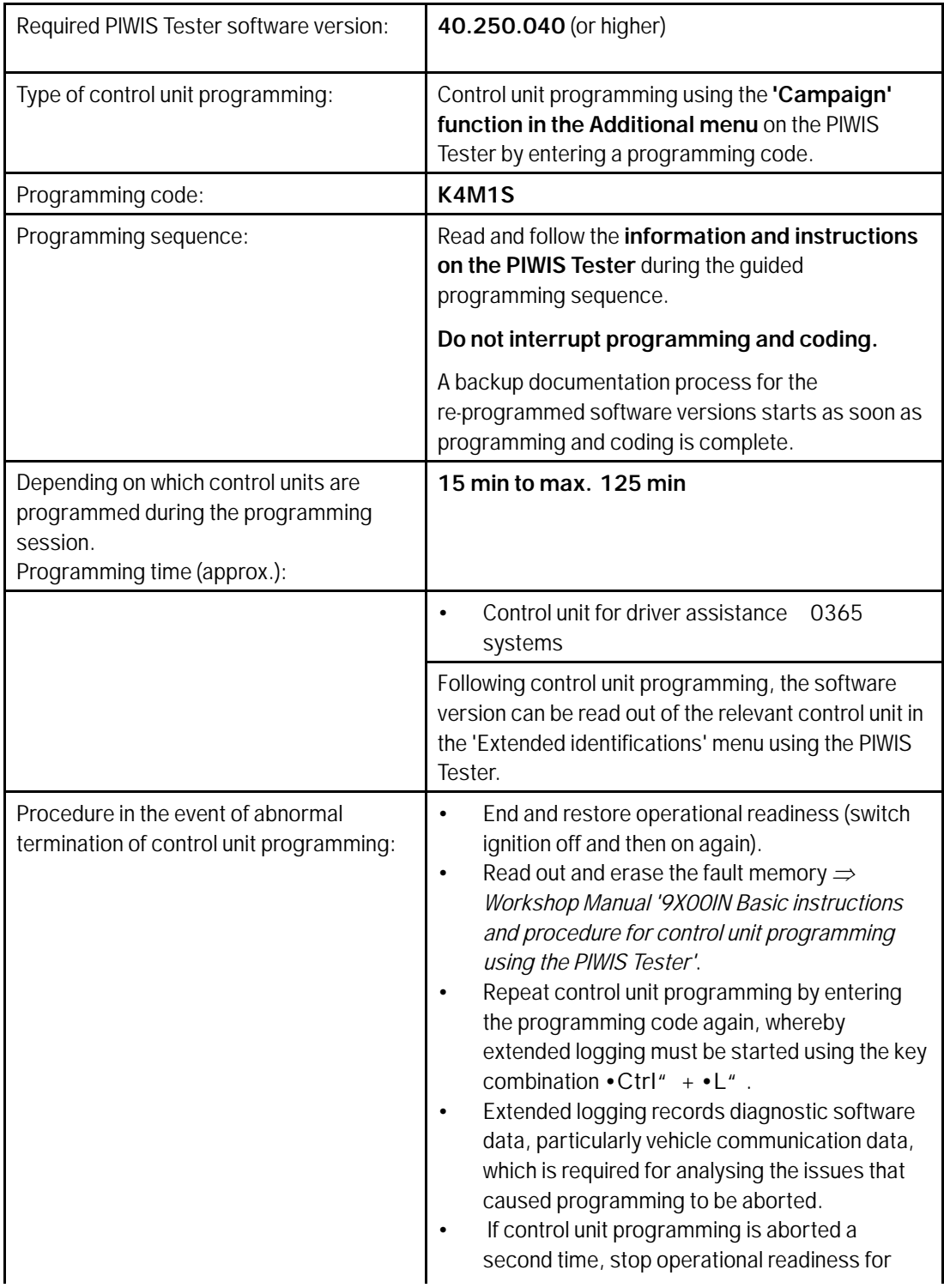

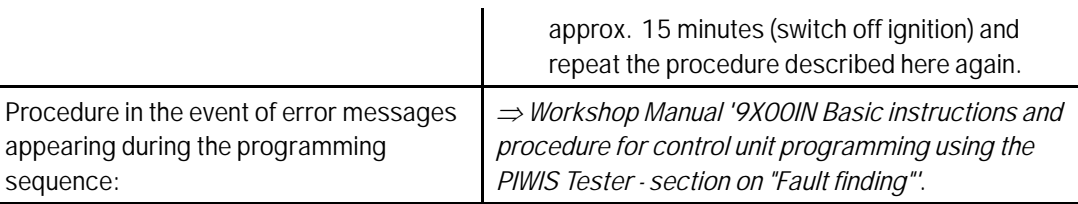

- 8 Read out and erase the fault memories of all control units.
	- 8.1 Press F7" in the control unit selection screen ('Overview' menu) to call up the Additional menu.
	- 8.2 Select the function "Read all fault memories and erase if required" and press •F12" ('Next') to confirm  $\Rightarrow$  *Erasing fault memories.*

The fault memories of the control units are read out.

- 8.3 Once you have read out the fault memories, check the fault memory entries.
- 8.4 Press F8<sup>"</sup> to delete fault memory entries.
- 8.5 Press F12" ('Yes') in response to the question as to whether you really want to delete all fault memory entries.

The faults stored in the fault memories of the various control units are deleted.

- 8.6 Once you have erased the fault memories, select the **'Overview'** menu to return to the control unit selection screen *Control unit selection*.
- 9 Teach component protection for driver assistance systems.
	- 9.1 Press F7<sup>"</sup> in the overview to switch to the **Additional menu**.
	- 9.2 Select **Component protection start-up**. Follow instructions and procedure.

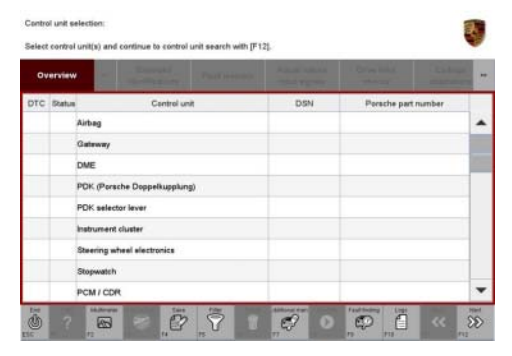

*Control unit selection*

- 9.3 **Enter the PPN user name and password**. Press F12<sup>"</sup> to continue.
- 9.4 Allow the Tester to run the procedure. Read and follow information and instructions.
- 9.5 Select Gateway (master) component protection. Press .F12<sup>"</sup> to continue.
- 9.6 Allow the Tester to run the procedure.
- 9.7 The Tester displays the message: **Component protection taught**. Press •F12" to continue.

### **Dull 15, 2021**<br>Page 24 of 30 **AfterSales**

*Erasing fault memories*

**SACTO ACTIVITY** 

ectic checks and campaign elect a test. Press (F12) to continue. (F11)

 $\bullet$  7

- 9.8 Press •F11" to return to the **Control unit overview**.
- 10 Teach combination sensor.
	- 10.1 Select the **Airbag** control unit in the **overview**.
	- 10.2 Select the **Maintenance/repairs** menu.
	- 10.3 **Teach combination sensor** must be selected. Press •F12" to continue.
	- 10.4 Read and follow the warnings and instructions on the Tester. Press •F8" to start.
- 11 Encode **all** control units automatically.
	- 11.1 In the **overview** of the control unit select **all control units**.
	- 11.2 Select the **Maintenance/repairs** menu.
	- 11.3 Select **Automatic coding**. Follow instructions and procedure.
	- 11.4 Press •F11" to return to the **Control unit overview**.
- 12 End operational readiness (switch off ignition).
- 13 Disconnect the PIWIS Tester from the vehicle.
- 14 Switch off and disconnect the battery charger.

#### **Control unit programming - component assignment 5**

#### **NOTICE**

**Fault entry in the fault memory and control unit programming aborted due to undervoltage.**

- **Increased current draw during diagnosis or control unit programming can cause a drop in voltage, which can result in one or more fault entries and the abnormal termination of the programming process.**
- **Before starting control unit programming, connect a suitable battery charger with a current rating of at least 90 A to the vehicle.**

#### **NOTICE**

**Control unit programming will be aborted if the WiFi connection is unstable.**

- **An unstable WiFi connection can interrupt communication between the PIWIS Tester and the vehicle communication module (VCI). As a result, control unit programming may be aborted.**
- **During control unit programming, always connect the PIWIS Tester to the vehicle communication module (VCI) via the USB cable.**

# Service<br>
2700 ENU 87/21 Technical Information

#### **NOTICE**

**Control unit programming will be aborted if the driver's key is not recognized**

- **If the driver's key is not recognized in the vehicle, programming cannot be started or will be interrupted.**
- $\Rightarrow$  Place the driver's key with the back facing down in the area in front of the storage compartment under **the armrest (emergency start tray) in order to guarantee a permanent radio link between the vehicle and driver's key.**

#### **NOTICE**

**Programming interrupted**

- **Malfunctions in control unit**
- **Risk of damage to control unit**
- $\Rightarrow$  Route the line between the vehicle communication module (VCI) and diagnostic socket on the vehicle **without tension and make sure that the connector is inserted fully into the diagnostic socket.**
- **Check that the rechargeable battery for the PIWIS Tester is charged sufficiently. Connect the PIWIS Tester to the power supply unit if necessary.**

### **Information**

If control units are found to have faults that are **not** caused by control unit programming, these must first be **found and corrected**. This work must be invoiced using a separate warranty claim.

#### **Information**

If fault memory entries for individual control units cannot be deleted, proceed as follows:

- End operational readiness (switch off ignition).
- Disconnect the PIWIS Tester diagnostic connector from the diagnostic socket.
- Lock the vehicle using the driver's key and remove the **driver's key from the proximity of the vehicle** (approx. 10 metres).
- **Wait approx. 15 minutes** before unlocking the vehicle again.
- Restore operational readiness (switch on ignition).
- Plug the PIWIS Tester diagnostic connector into the diagnostic socket again and restore communication with the vehicle.
- Read out the fault memory again and delete any fault memory entries that are stored.

This programming process is only intended for the following control unit:

Procedure:

Work

- Control unit for driver assistance systems
- 1 Carry out general preliminary work for control unit programming as described in *Workshop Manual '9X00IN Basic instructions and procedure for control unit programming - section on "Preliminary work"'*.

### **Page 26 of 30 After Sales**

# Technical Information Service

- 2 Connect a suitable battery charger, e.g. **battery charger 90A**, to the jump-start terminals and switch it on.
- 3 Position the **driver's key** with the back facing forward upright between the holding struts in the rear cupholder (**emergency start tray**) to guarantee a permanent radio link between the vehicle and remote control *Emergency start tray* **-Arrow-**.
- 4 Connect **9900 PIWIS Tester 3** to the vehicle communication module (VCI) via the **USB cable**. Then connect the communication module to the vehicle and switch on the PIWIS Tester.
- 5 Establish operational readiness (switch on ignition).

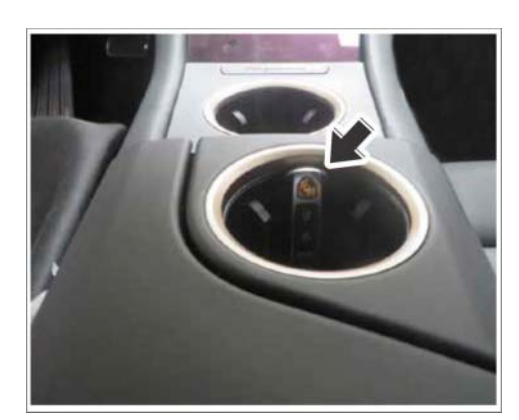

*Emergency start tray*

6 On the PIWIS Tester start screen, call up the **'Diagnostics'** application.

The vehicle type is then read out, the diagnostic application is started and the control unit selection screen is populated.

#### 7 **Programming control unit - Sequence 1**

Specific information on control unit programming in the context of this Technical Information:

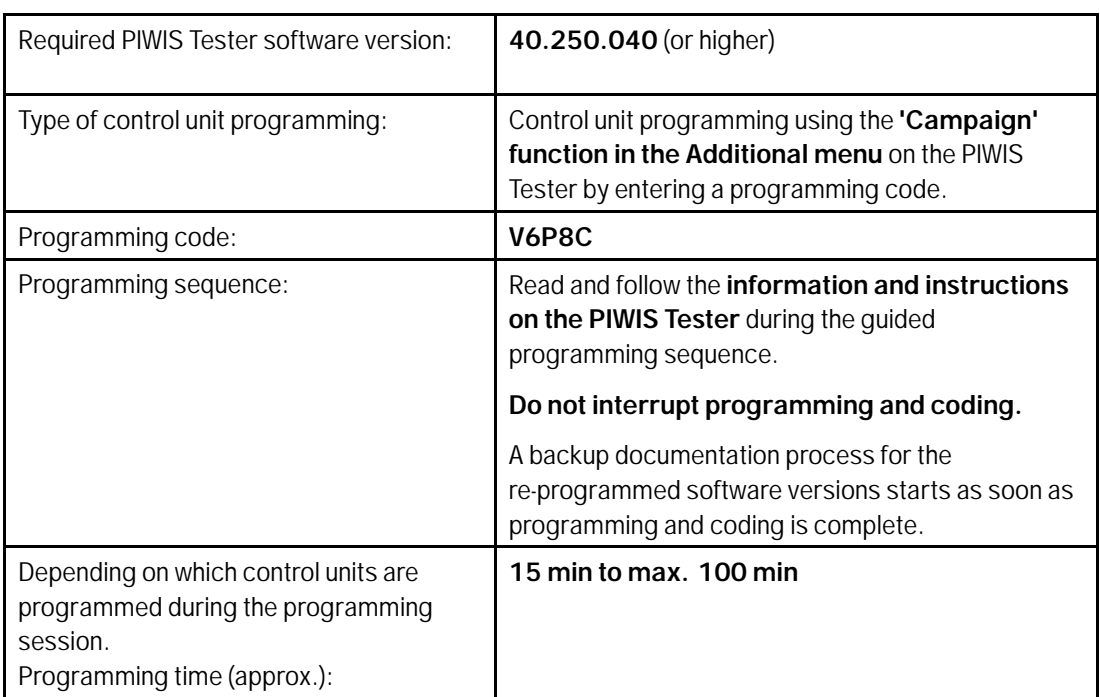

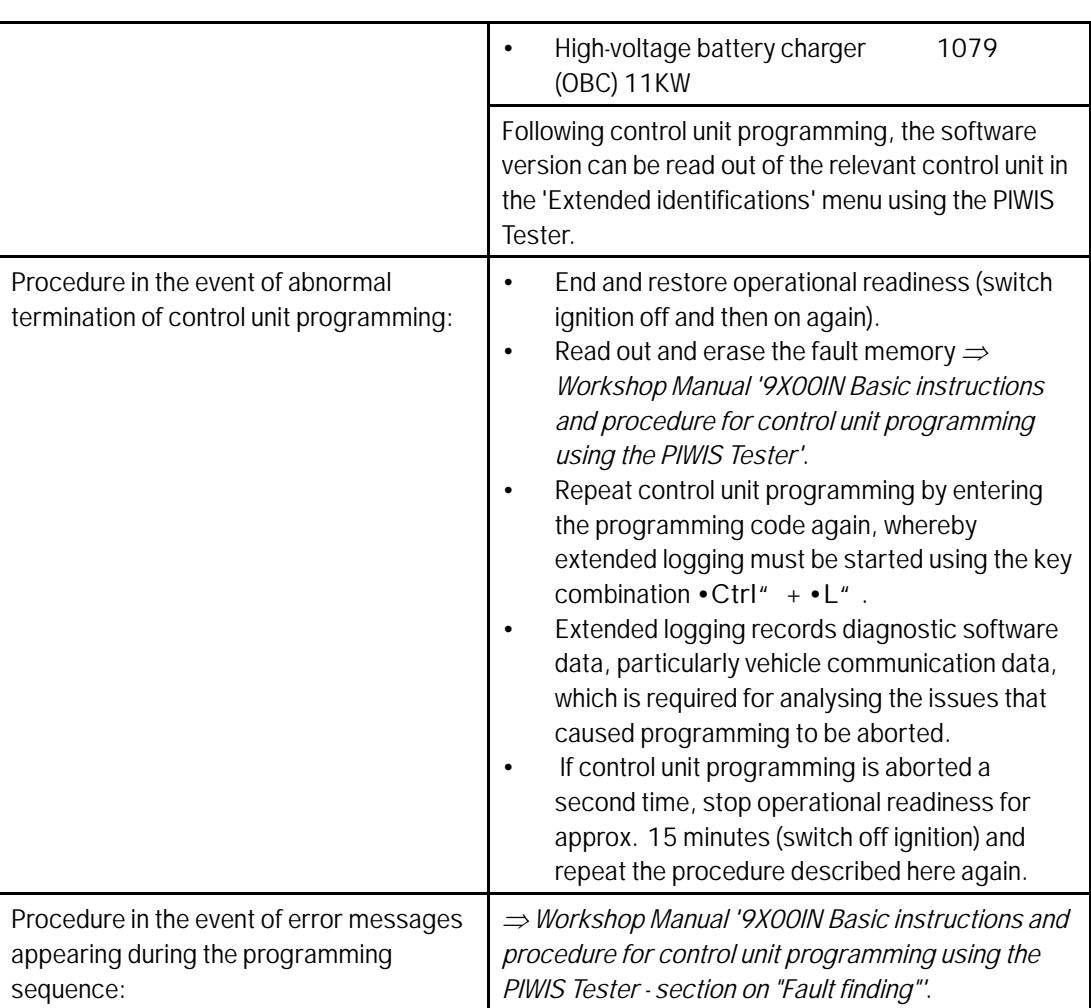

#### **Programming control unit - Sequence 2**

Specific information on control unit programming in the context of this Technical Information:

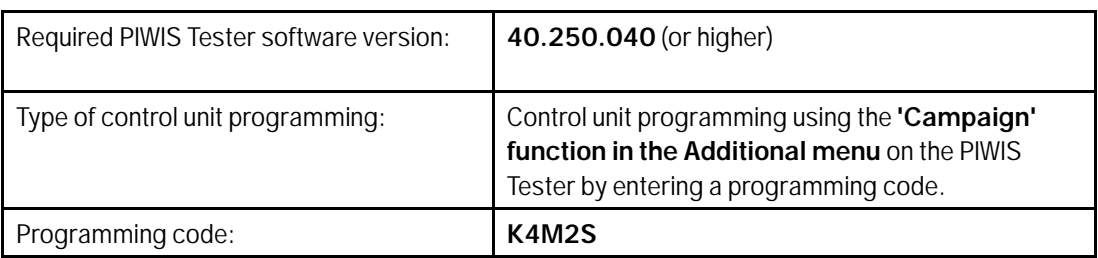

Service 2700 2

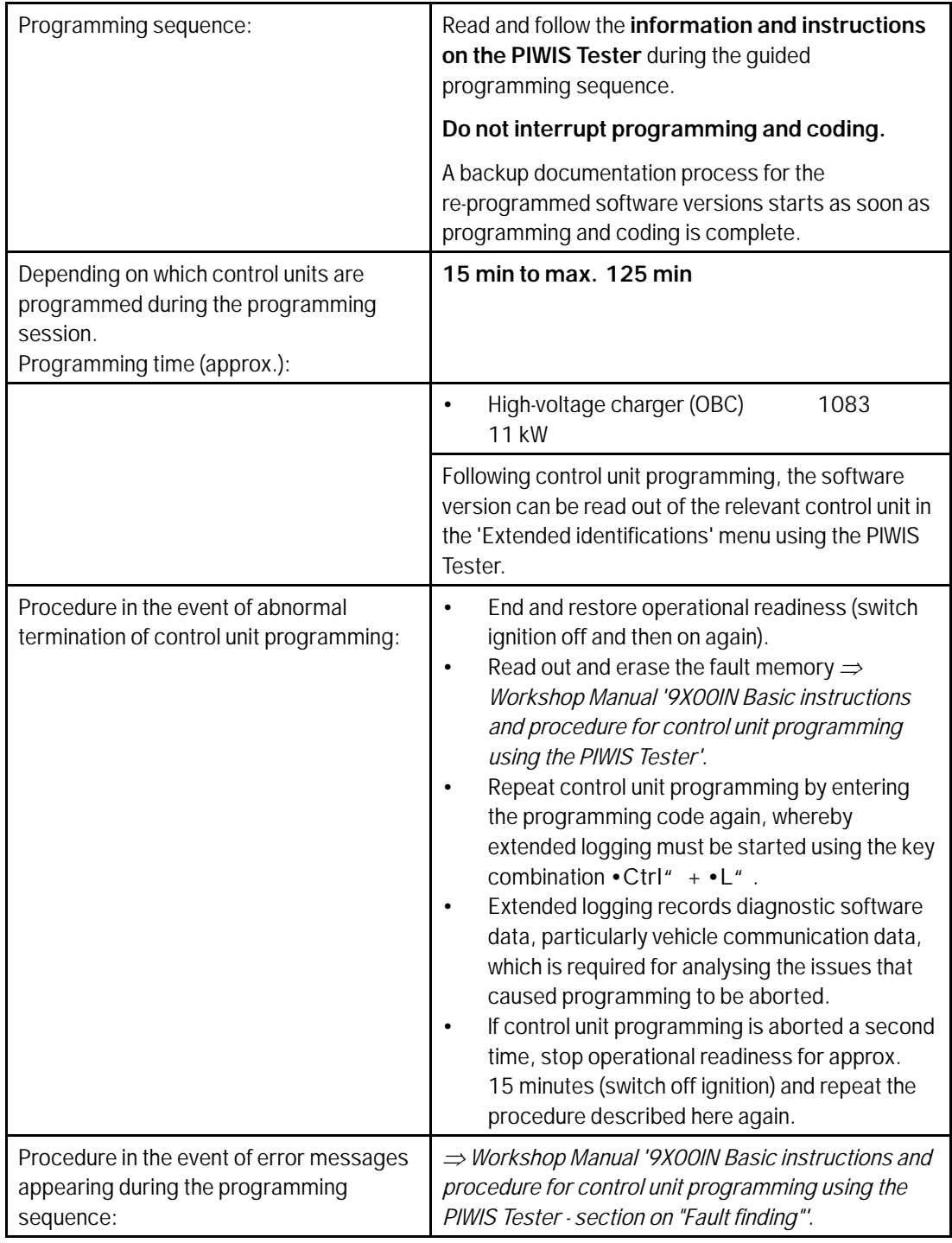

- 8 Read out and erase the fault memories of all control units.
	- 8.1 Press F7" in the control unit selection screen ('Overview' menu) to call up the Additional menu.
	- 8.2 Select the function "Read all fault memories and erase if required" and press •F12" ('Next') to confirm *Erasing fault memories*.

The fault memories of the control units are read out.

- 8.3 Once you have read out the fault memories, check the fault memory entries.
- 8.4 Press F8<sup>"</sup> to delete fault memory entries.
- 

specific checks and campaigns ect a test. Press (F12) to continue. (F11) t

*Erasing fault memories*

8.5 Press • F12" ('Yes') in response to the question as to whether you really want to delete all fault memory entries.

The faults stored in the fault memories of the various control units are deleted.

- 8.6 Once you have erased the fault memories, select the **'Overview'** menu to return to the control unit selection screen *Control unit selection*.
- 9 End operational readiness (switch off ignition).
- 10 Disconnect the PIWIS Tester from the vehicle.
- 11 Switch off and disconnect the battery charger.

| Overview  | <b>Contract Contract Contract</b> | <b>Printed States</b> | <b><i><u>A Service Company</u></i></b><br>-- | <b>Parties State</b> | <b>Call Card</b><br>__ | $\overline{ }$ |
|-----------|-----------------------------------|-----------------------|----------------------------------------------|----------------------|------------------------|----------------|
| DTC Butus | Control unit                      |                       | DSN                                          | Porache part number  |                        |                |
|           | Airbag                            |                       |                                              |                      |                        |                |
|           | Gatsway                           |                       |                                              |                      |                        |                |
|           | DME                               |                       |                                              |                      |                        |                |
|           | PDK (Porsche Doppelkupplung)      |                       |                                              |                      |                        |                |
|           | PDK selector lever                |                       |                                              |                      |                        |                |
|           | Instrument cluster                |                       |                                              |                      |                        |                |
|           | Steering wheel electronics        |                       |                                              |                      |                        |                |
|           | Stopwatch                         |                       |                                              |                      |                        |                |
|           | PCM / CDR                         |                       |                                              |                      |                        |                |

*Control unit selection*

#### **Invoicing**

Vehicle type: For documentation and warranty invoicing, enter the PQIS coding specified below in the warranty claim: PQIS coding:

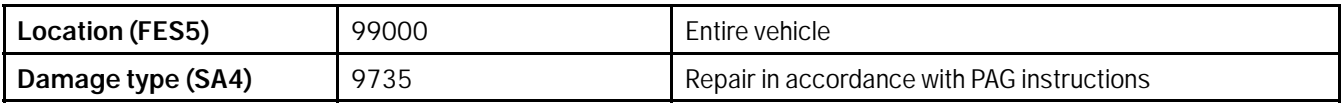

**Important Notice:** Technical Bulletins issued by Porsche Cars North America, Inc. are intended only for use by professional automotive technicians who have attended Porsche service training courses. They are written to inform those technicians of conditions that may occur on some Porsche vehicles, or to provide information that could assist in the proper servicing of a vehicle. Porsche special tools may be necessary in order to perform certain operations identified in these bulletins. Use of tools and procedures other than those Porsche recommends in these bulletins may be detrimental to the safe operation of your vehicle, and may endanger the people working on it. Properly trained Porsche technicians have the equipment, tools, safety instructions, and know-how to do the job properly and safely. Part numbers listed in these bulletins are for reference only. The work procedures updated electronically in the Porsche PIWIS diagnostic and testing device take precedence and, in the event of a discrepancy, the work procedures in the PIWIS Tester are the ones that must be followed. © 2021 Porsche Cars North America, Inc.

### **Page 30 of 30 AfterSales**